# **Listes SIRENE**

# **Comment constituer une liste d'établissements sur sirene.fr ?**

## *Le guide pas à pas pour créer en ligne votre fichier d'établissements*

**Version du 30 avril 2021**

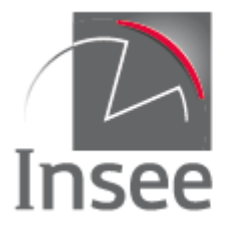

Mesurer pour comprendre

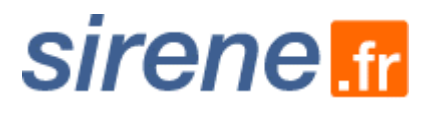

## Table des matières

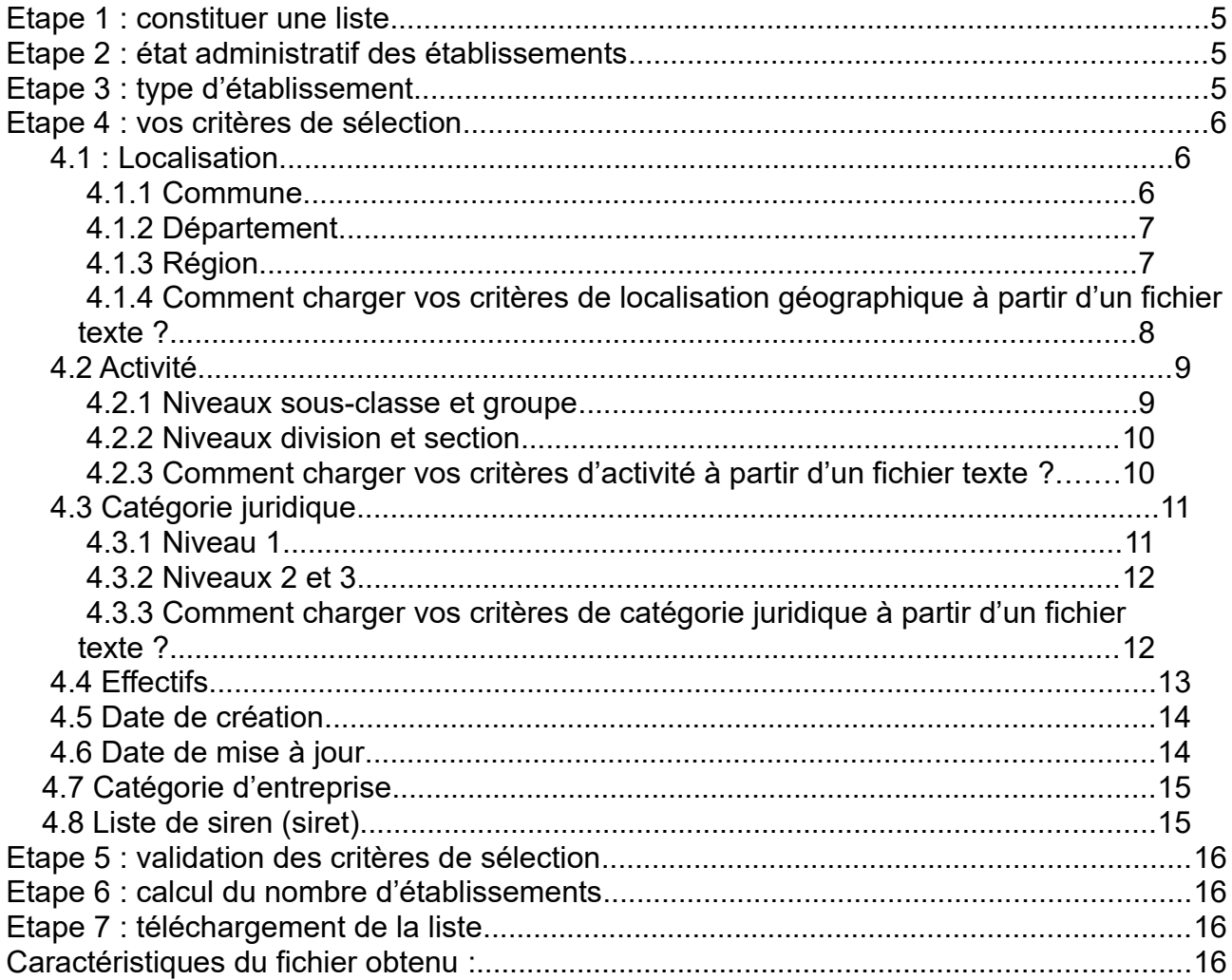

## Important!

Dans tout le site sirene.fr, retrouvez des conseils et des

informations en cliquant sur les  $\circledR$ 

## <span id="page-4-0"></span>**Etape 1 : constituer une liste**

#### Cliquez sur *Constituer une liste*

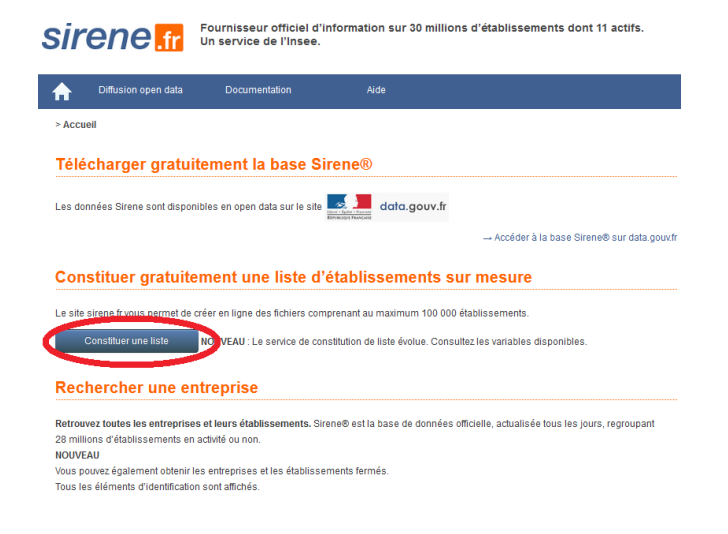

#### <span id="page-4-2"></span>**Etape 2 : état administratif des établissements**

Cochez la ou les cases souhaitées :

- établissements actifs
- établissements fermés
- établissements actifs et établissements fermés

NB : si vous ne cochez aucune case, votre liste sera vide.

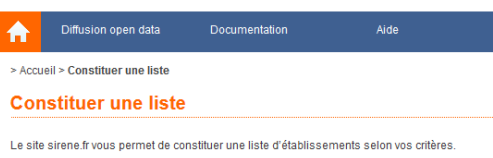

Un service de l'Insee

À noter : nos listes ne contiennent pas les noms de dirigeants, les adresses de courriel, les sites web, les numéros de fax, les numéros de téléphone. Pour plus de détails sur le contenu des fichiers, consulter la documentation

Fournisseur officiel d'information sur 30 millions d'établissements dont 11 actifs

Les données sont mises à jour sur « la base Sirene® » en date de la veille.

#### Choisir les caractéristiques de votre fichier

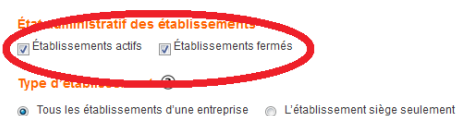

Choisir vos critères de sélection

**sirene** fr

#### <span id="page-4-1"></span>**Etape 3 : type d'établissement**

Choisissez entre :

- tous les établissements de chaque entreprise (siège et secondaires)
- • **ou** l'établissement siège seulement

Ce choix a une incidence sur les critères de sélection (sauf Localisation et Catégorie juridique) : voir 4.2, 4.4, 4.5 et 4.6.

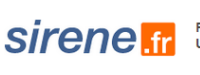

> Accueil > Constituer une liste

合

Fournisseur officiel d'information sur 30 millions d'établissements dont 11 actifs.<br>Un service de l'Insee.

Aide

#### **Constituer une liste** Le site sirene fr vous permet de constituer une liste d'établissements selon vos critères. À noter : nos listes ne contiennent pas les noms de dirigeants, les adresses de courriel, les sites web, les numéros de fax, les numéros de téléphone. Pour plus de détails sur le contenu des fichiers, consulter la documentation. Les données sont mises à jour sur « la base Sirene® » en date de la veille Choisir les caractéristiques de votre fichier État administratif des établissements v Établissements actifs v Établissements fermés Tous les établissements d'une entreprise A L'établissement siège seulement Choisir I

Documentation

## <span id="page-5-2"></span>**Etape 4 : vos critères de sélection**

Six critères de sélection sont proposés :

#### Choisir vos critères de sélection

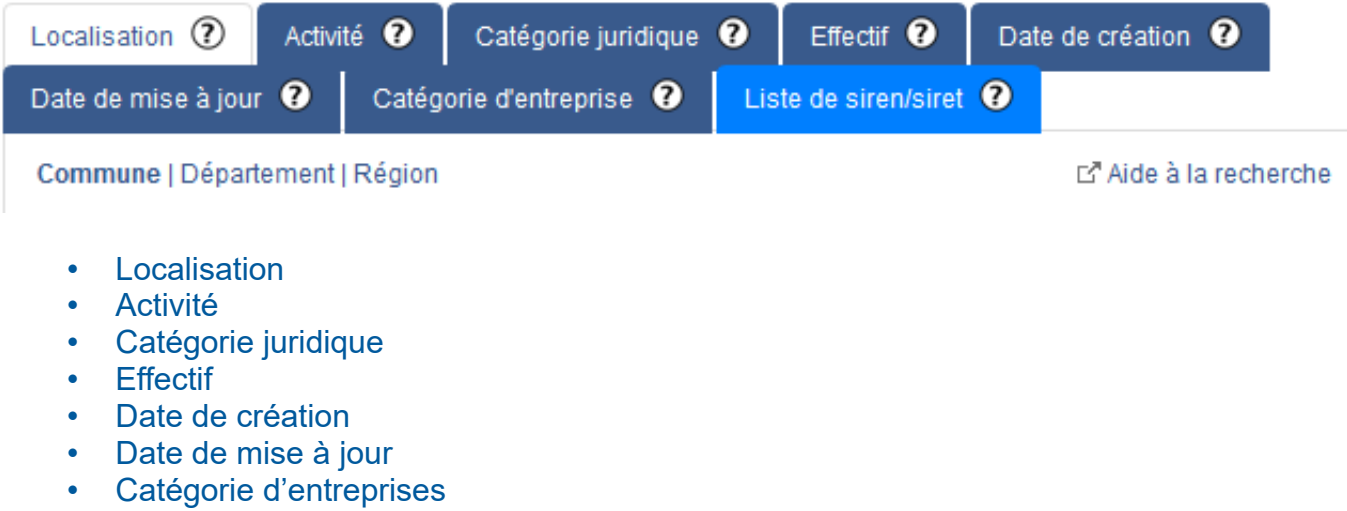

• Liste de siren-siret

<span id="page-5-1"></span>Il est possible de choisir un seul critère ou de combiner deux à six critères.

#### **4.1 : Localisation**

Cet onglet vous permet de filtrer votre liste d'établissements selon des critères de localisation géographique.

Si vous ne souhaitez pas de filtre géographique, n'intervenez pas sur cet onglet : par défaut tous les établissements du répertoire Sirene seront sélectionnés.

Trois niveaux géographiques sont proposés : commune, département ou région.

#### **4.1.1 Commune**

<span id="page-5-0"></span>Si votre demande concerne une ou plusieurs communes, ne sélectionnez que l'onglet *Commune*.

 Exemple 1 : une requête sur la commune de Caen et le département du Calvados portera sur l'ensemble des communes du Calvados (Caen y compris).

 Exemple 2 : une requête sur la commune de Caen et le département des Vosges portera sur l'ensemble des communes des Vosges + la commune de Caen.

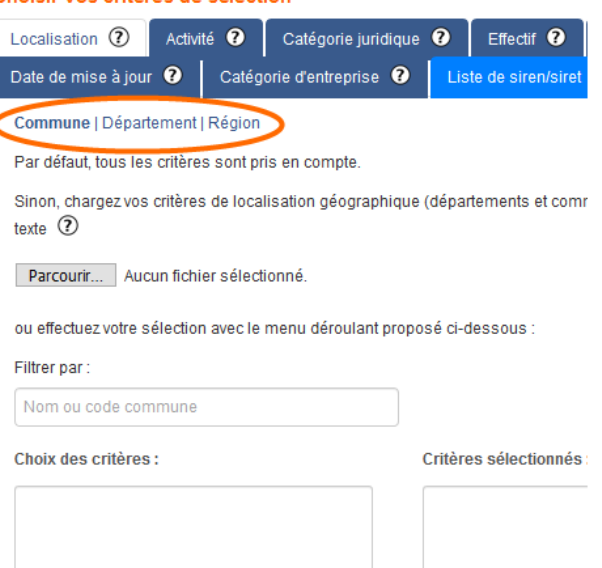

Choisir vos critères de sélection

Saisissez le nom de la commune ou le code commune dans le champ « Filtrer par ».

La commune apparaît en dessous dans le champ « choix des critères ».

à noter : le filtre par code postal n'est pas proposé

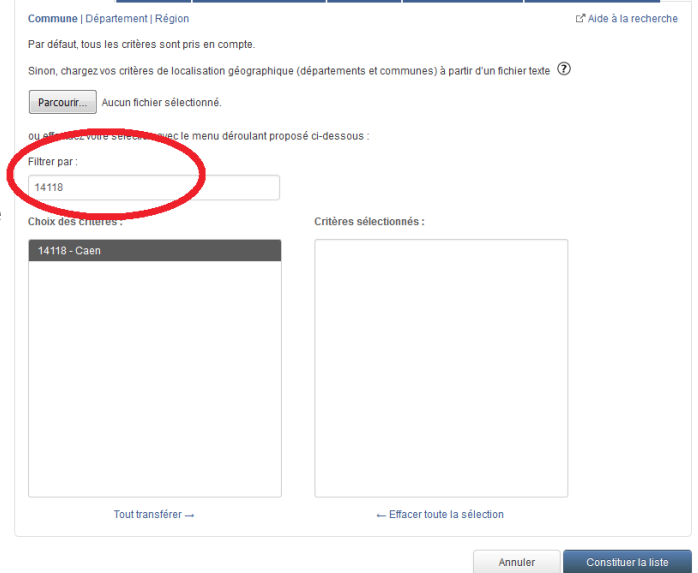

Cliquez sur la commune dans le champ « choix des critères » : elle passe dans le champ « critères sélectionnés ».

Pour retirer une commune de la sélection, il suffit de cliquer à nouveau dessus : elle revient dans le champ « choix des critères ».

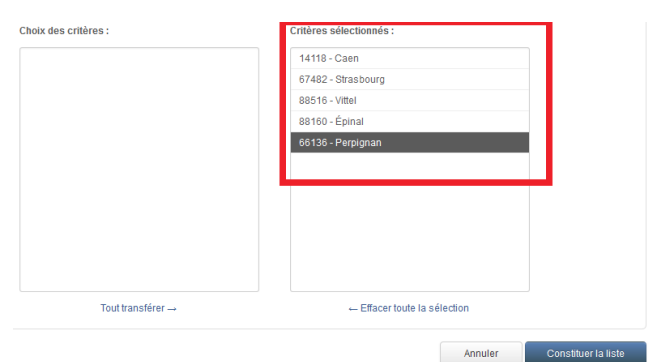

#### **4.1.2 Département**

<span id="page-6-1"></span>Sélectionnez le ou les départements souhaités en cliquant dans la liste proposée. Ils passent alors dans le champ « critères sélectionnés ». Pour retirer un département de la sélection, il suffit de cliquer à nouveau dessus : il revient dans le champ « choix des critères ».

#### **4.1.3 Région**

<span id="page-6-0"></span>Sélectionnez la ou les régions souhaitées en cliquant dans la liste proposée. Elles passent alors dans le champ « critères sélectionnés ». Pour retirer une région de la sélection, il suffit de cliquer à nouveau dessus : elle revient dans le champ « choix des critères ».

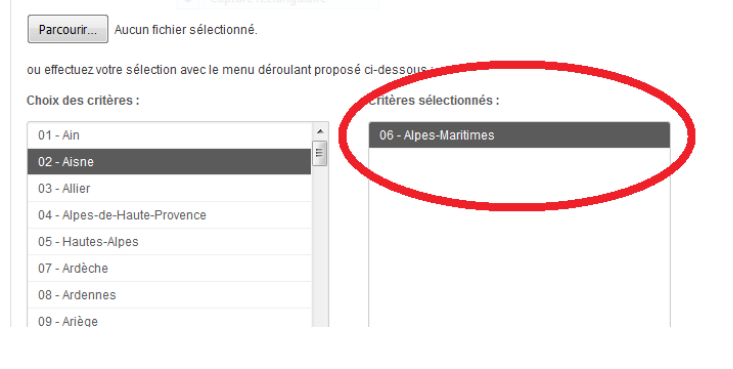

chargez vos critères de localisation géographique (départements et communes) à partir d'un fichier texte  $\, {\cal D} \,$ 

e | Département (1) | Rég

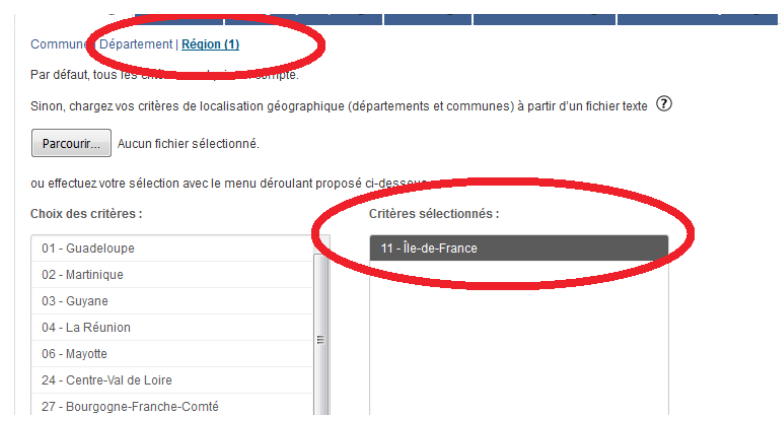

**Listes Sirene - Comment constituer une liste d'établissements sur sirene.fr ? 7/18**

#### <span id="page-7-0"></span>**4.1.4 Comment charger vos critères de localisation géographique à partir d'un fichier texte ?**

Cette fonctionnalité est disponible pour les niveaux département et commune.

 $\alpha$ 

Au lieu de sélectionner un à un vos critères de sélection géographique, il est possible de les réunir dans un fichier que vous pourrez ré-utiliser pour d'autres requêtes.

Votre fichier doit avoir les caractéristiques suivantes :

- format .txt :
- code département (2 ou 3 positions) ou [code commune](http://www.insee.fr/fr/methodes/nomenclatures/cog/) (5 positions) uniquement ;
- un code par ligne, sans séparateur et sans ligne à vide.

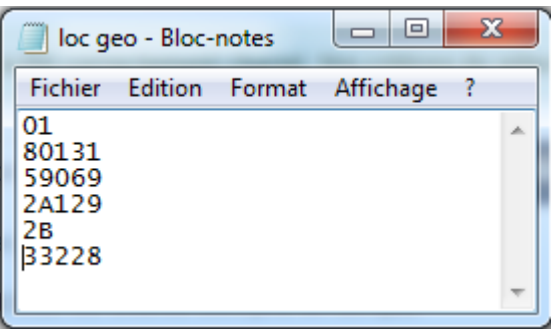

Enregistrez votre fichier, puis cliquez sur *Parcourir*

compte.

Sélectionnez votre fichier, puis clique sur *Ouvrir*

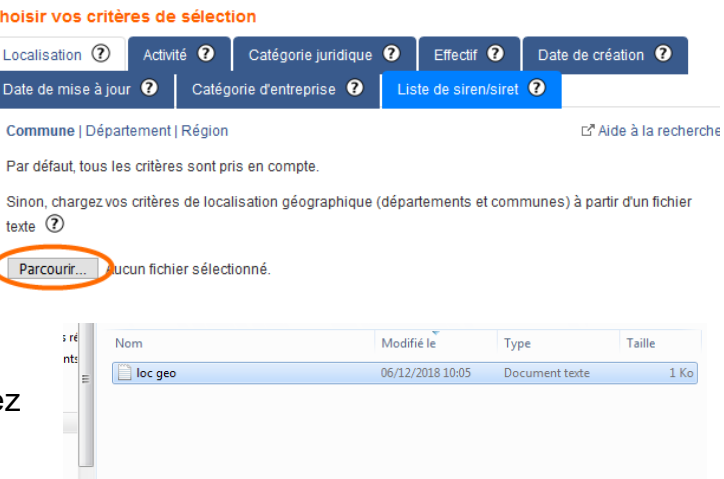

Tous les fichier  $O<sub>uv</sub>$ 

#### Choisir vos critères de sélection

Nom du fichier: loc geo

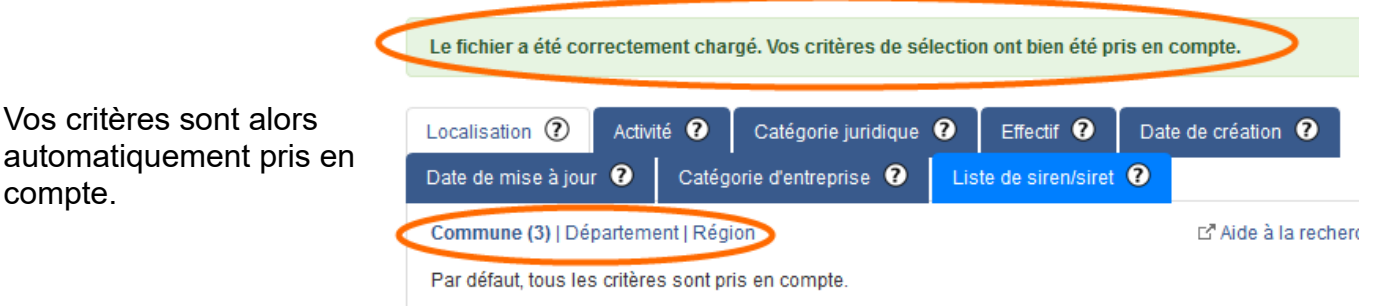

Sinon, chargez vos critères de localisation géographique (départements et communes) à partir d'un fichier toyto  $\Omega$ 

#### **4.2 Activité**

Cet onglet vous permet de filtrer votre liste d'établissements selon l'activité principale des entreprise ou des établissements.

Si vous ne souhaitez pas de filtre sur l'activité, n'intervenez pas sur cet onglet : par défaut toutes les activités seront sélectionnées.

Si vous désirez filtrer votre liste d'établissements selon l'activité principale de l'entreprise, choisissez dans *Type d'établissement* (voir étape 3) « l'établissement siège seulement ».

Si vous désirez filtrer votre liste d'établissements selon l'activité principale de l'établissement, choisissez dans *Type d'établissement* (voir étape 3) l'étape 3 « tous les établissements d'une entreprise ».

L'activité principale exercée (APE) est codifiée selon la Nomenclature d'Activités Française (NAF : Rév2, 2008).

Informations sur la NAF : <https://insee.fr/fr/information/2406147>

#### **4.2.1 Niveaux sous-classe et groupe**

<span id="page-8-0"></span>Pour les niveaux sous-classe et groupe, cliquez sur la flèche pour faire apparaître le menu déroulant, et sélectionnez la division souhaitée : la liste des sousclasses ou groupes apparaît alors.

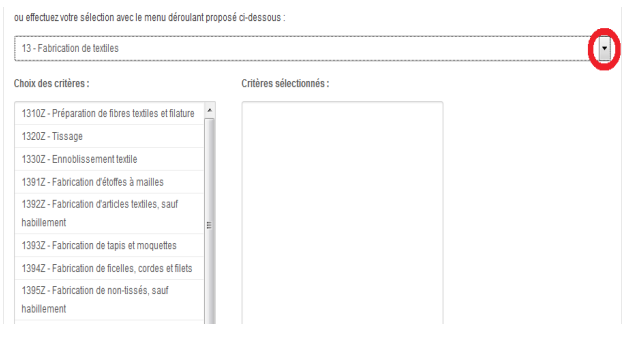

Pour effectuer votre sélection, cliquez dans la liste. L'activité passe alors dans le champ « critères sélectionnés ». Pour retirer une activité de la sélection, il suffit de cliquer à nouveau dessus : elle revient dans le champ « choix des critères ».

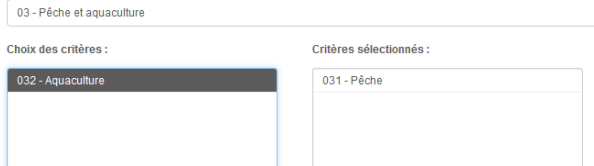

ou effectuez votre sélection avec le menu déroulant proposé ci-dessous

#### **4.2.2 Niveaux division et section**

<span id="page-9-1"></span>Pour les niveaux division et section, cliquez dans la liste pour sélectionner l'activité demandée. Elle passe alors dans le champ « critères sélectionnés ».

Pour retirer une activité de la sélection, il suffit de cliquer à nouveau dessus : elle revient dans le champ « choix des critères ».

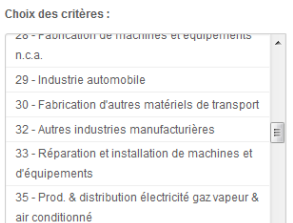

#### Critères sélectionnés

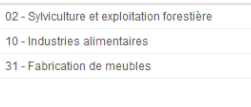

#### <span id="page-9-0"></span>**4.2.3 Comment charger vos critères d'activité à partir d'un fichier texte ?**

Au lieu de sélectionner une à une les activités souhaitées, il est possible de les réunir dans un fichier que vous pourrez ré-utiliser pour d'autres requêtes.

act.txt - Bloc-notes Votre fichier doit avoir les caractéristiques suivantes : Fichier Edition Forma • format .txt ; 3700Z • [code activité](https://www.insee.fr/fr/information/2406147) sur 2, 3, 4<sup>\*</sup> ou 5 positions en fonction du 4299Z 68 niveau choisi ; 960 • un code par ligne, sans séparateur et sans ligne à 7714 vide

(\*) Anciennes nomenclatures, sur établissements fermés uniquement

Choisir vos critères de sélection

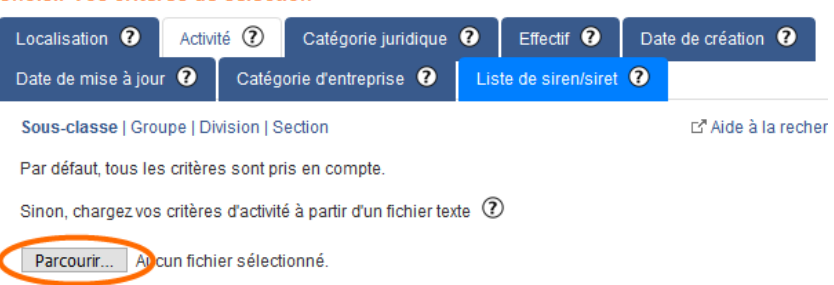

Enregistrez votre fichier, puis cliquez sur *Parcourir*

Modifié le Nom Type Taille Sélectionnez votre fichier, puis cliquez activite 06/12/2018 10:42 Document texte  $1 K<sub>o</sub>$ sur *Ouvrir* Nom du fichier : activite Tous les fichier Ouvrir Annuk

Choisir vos critères de sélection

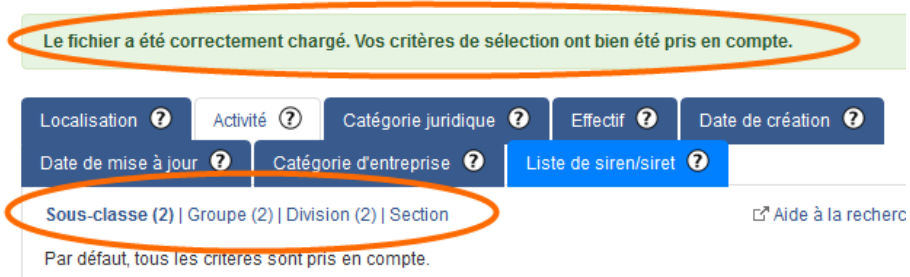

#### <span id="page-10-1"></span>**4.3 Catégorie juridique**

Vos critères sont alors automatiquement pris en

compte.

Cet onglet vous permet de filtrer votre liste d'établissements selon une ou plusieurs catégories juridiques de l'entreprise.

Si vous ne souhaitez pas de filtre selon la catégorie juridique, n'intervenez pas sur cet onglet : par défaut toutes les catégories juridiques seront sélectionnées.

Informations sur les catégories juridiques :<https://insee.fr/fr/information/2028129>

#### **4.3.1 Niveau 1**

<span id="page-10-0"></span>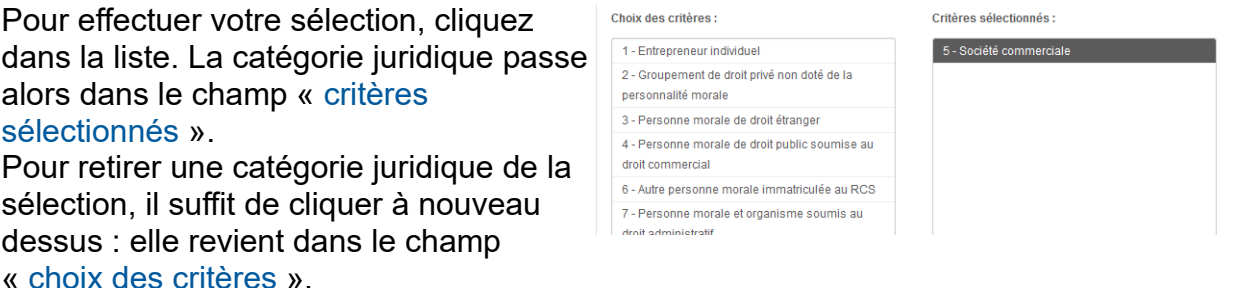

#### **4.3.2 Niveaux 2 et 3**

<span id="page-11-1"></span>Pour les niveaux 2 et 3, cliquez sur la flèche pour faire apparaître le menu déroulant, et sélectionnez la catégorie de niveau 1 souhaitée : la liste des catégories de niveau 2 ou 3 apparaît alors.

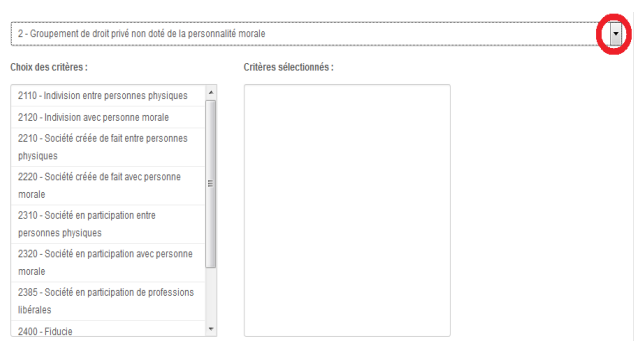

Pour effectuer votre sélection, cliquez dans la liste. La catégorie juridique passe alors dans le champ « critères sélectionnés ». Pour retirer une catégorie juridique de la sélection, il suffit de cliquer à nouveau dessus : elle revient dans le champ « choix des critères ».

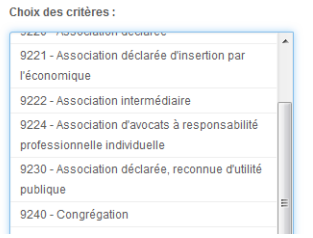

#### .<br>Critères sélectionnés

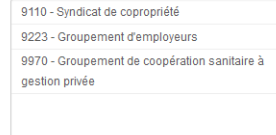

#### <span id="page-11-0"></span>**4.3.3 Comment charger vos critères de catégorie juridique à partir d'un fichier texte ?**

Au lieu de sélectionner une à une les catégories juridiques souhaitées, il est possible de les réunir dans un fichier que vous pourrez ré-utiliser pour d'autres requêtes.

Votre fichier doit avoir les caractéristiques suivantes :

- format .txt :
- • [code nature juridique](http://www.insee.fr/fr/methodes/default.asp?page=nomenclatures/cj/cj-arbre.htm) sur 1, 2 ou 4 positions en fonction du niveau choisi ;
- un code par ligne, sans séparateur et sans ligne à vide.

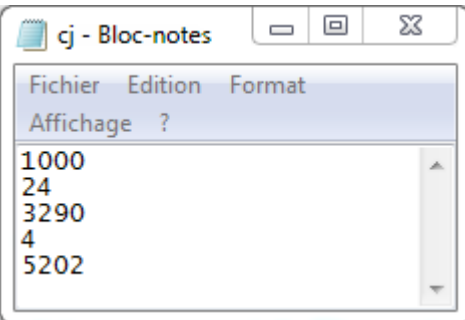

#### Choisir vos critères de sélection

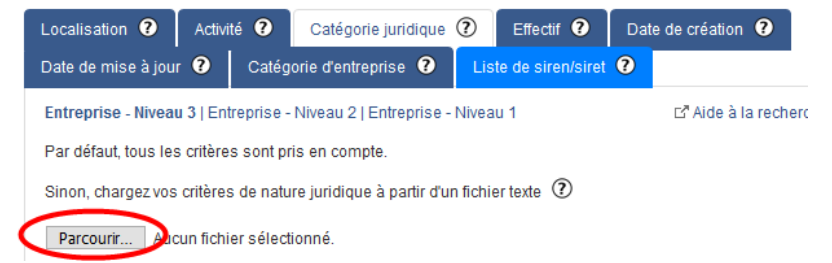

Enregistrez votre fichier, puis cliquez sur *Parcourir*

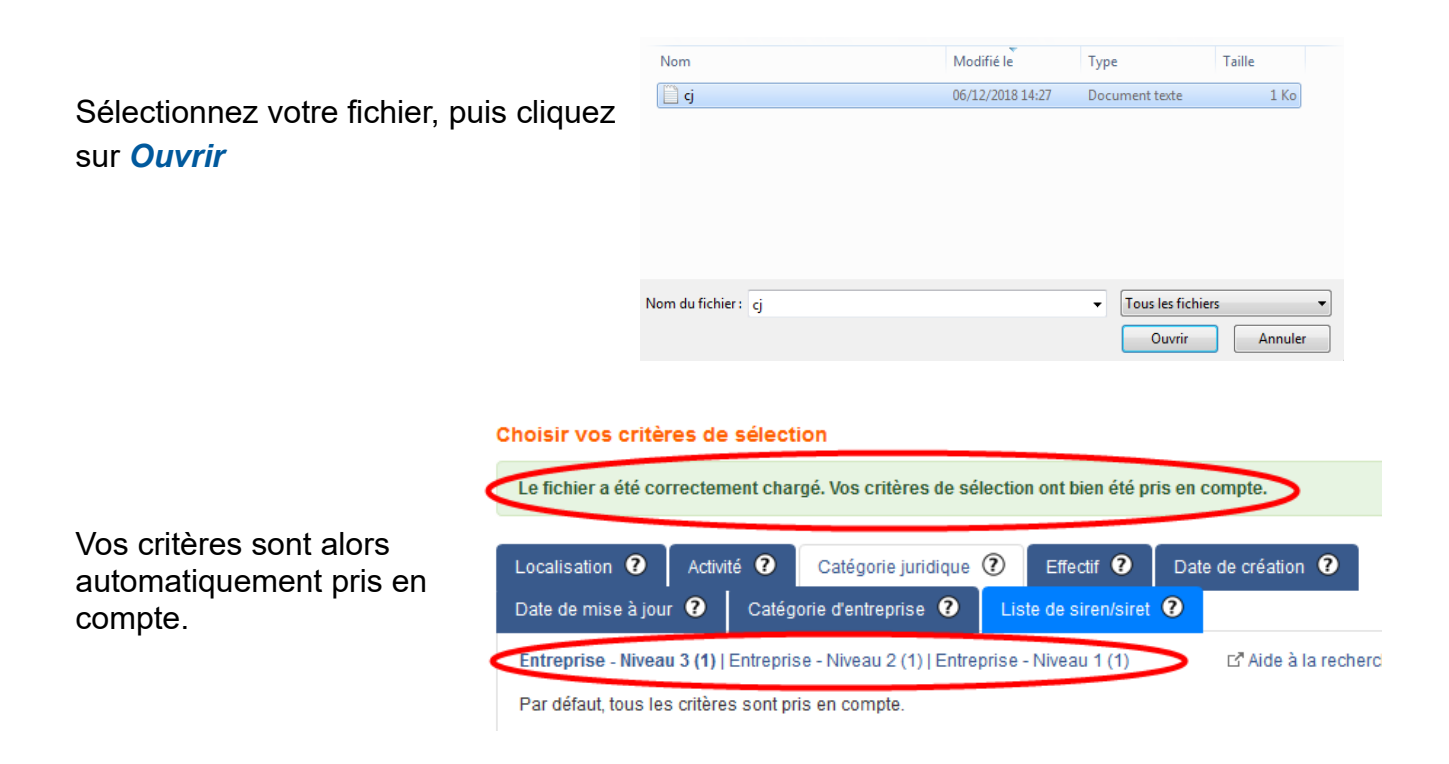

#### **4.4 Effectifs**

<span id="page-12-0"></span>Cet onglet vous permet de filtrer votre liste d'établissements selon la tranche d'effectif salarié de l'entreprise ou de l'établissement.

Si vous ne souhaitez pas de filtre selon la tranche d'effectif salarié, n'intervenez pas sur cet onglet : par défaut toutes les tranches d'effectif salarié seront sélectionnées.

Pour environ la moitié des établissements, la tranche d'effectif salarié n'est pas renseignée. Il s'agit principalement d'établissements récents (créés il y a moins de trois ans). Si vous créez une liste d'établissements en filtrant sur les tranches d'effectifs, ceux dont l'effectif n'est pas renseigné ne seront pas sélectionnés.

### **Si vous souhaitez une liste d'établissements récents, nous vous conseillons de ne pas intervenir sur l'onglet Effectif.**

Si vous désirez filtrer votre liste d'établissements selon la tranche d'effectif salarié de l'entreprise, choisissez dans *Type d'établissement* (voir étape 3) « l'établissement siège seulement ».

Si vous désirez filtrer votre liste d'établissements selon la tranche d'effectif salarié de l'établissement, choisissez dans *Type d'établissement* (voir étape 3) « tous les établissements d'une entreprise ».

Choisir vos critères de sélection

Pour effectuer votre sélection, cliquez dans la liste. La tranche d'effectif salarié passe alors dans le champ « critères sélectionnés ». Pour retirer une tranche de la sélection, il suffit de cliquer à nouveau dessus : elle revient dans le champ « choix des critères ».

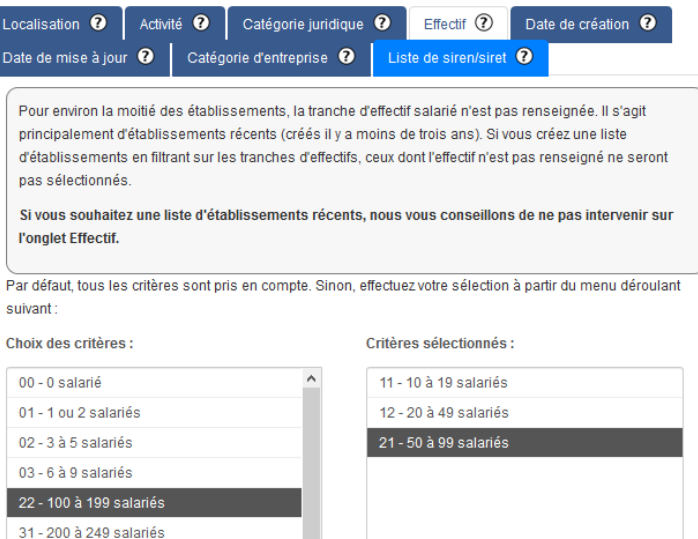

#### <span id="page-13-1"></span>**4.5 Date de création**

Cet onglet vous permet de filtrer votre liste d'établissements selon la date de création de l'entreprise ou de l'établissement.

Si vous ne souhaitez pas de filtre selon la date de création de l'entreprise ou de l'établissement, n'intervenez pas sur cet onglet : par défaut tous les établissements seront sélectionnés quelle que soit leur date de création.

Vous pouvez obtenir tous les établissements ou entreprises créés sur une période définie (ex : entre le 15 octobre 2018 et le 30 novembre 2018).

Si vous désirez filtrer votre liste d'établissements selon la date de création de l'entreprise, choisissez dans *Type d'établissement* (voir étape 3) « l'établissement siège seulement ».

Si vous désirez filtrer votre liste d'établissements selon la date de création de l'établissement, choisissez dans *Type d'établissement* (voir étape 3) « tous les établissements d'une entreprise ».

Pour effectuer votre sélection, choisissez le jour, le mois et l'année du début de période et, éventuellement, de fin de période.

Si vous ne choisissez pas de date de fin de période, vous obtiendrez les entreprises ou établissements créés entre votre date de début de période et la veille du jour de la requête.

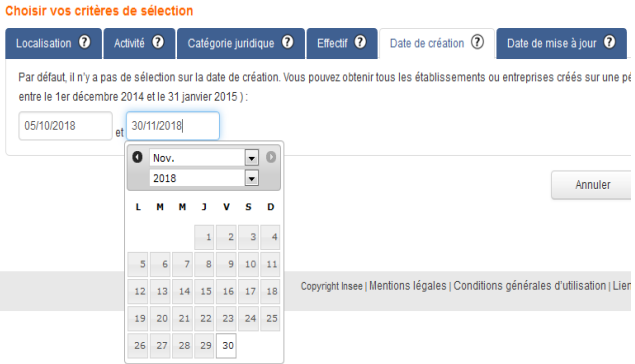

### **4.6 Date de mise à jour**

<span id="page-13-0"></span>Cet onglet vous permet de filtrer votre liste d'établissements selon la date de dernière mise à jour de l'entreprise ou de l'établissement.

Si vous ne souhaitez pas de filtre selon la date de mise à jour de l'entreprise ou de l'établissement, n'intervenez pas sur cet onglet : par défaut tous les établissements seront sélectionnés quelle que soit leur date de mise à jour.

Vous pouvez obtenir tous les établissements ou entreprises mis à jour sur une période définie (ex : entre le 1<sup>er</sup> décembre 2014 et le 31 janvier 2015).

Si vous désirez filtrer votre liste d'établissements selon la date de dernière mise à jour de l'entreprise, choisissez dans *Type d'établissement* (voir étape 3) « l'établissement siège seulement ».

Constitues and Bats

Si vous désirez filtrer votre liste d'établissements selon la date de dernière mise à jour de l'établissement, choisissez dans *Type d'établissement* (voir étape 3) « tous les établissements d'une entreprise ».

Pour effectuer votre sélection, choisissez l'heure (heure, minute et seconde), le jour, le mois et l'année du début de période et, éventuellement, de fin de période.

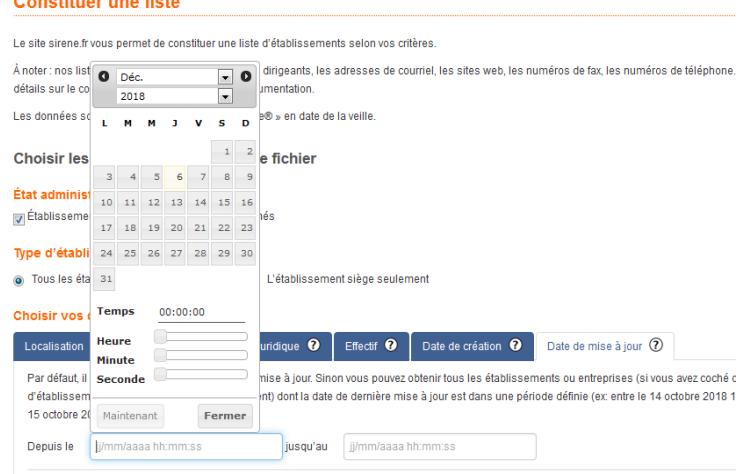

Si vous ne choisissez pas de date de fin de période, vous obtiendrez les entreprises ou établissements mis à jour entre votre date de début de période et la date de dernière mise à jour indiquée dans l'encadré en dessous.

### <span id="page-14-1"></span>**4.7 Catégorie d'entreprise**

Cet onglet vous permet de filtrer votre liste d'établissements selon la [catégorie de l'entreprise](https://www.insee.fr/fr/metadonnees/definition/c1057) :

- PME : Petites et Moyennes Entreprises
- ETI : Entreprises de Taille Intermédiaire
- GE : Grandes Entreprises

### <span id="page-14-0"></span>**4.8 Liste de siren (siret)**

Cet onglet vous permet de charger une liste d'identifiants d'entreprises et d'établissements, au format txt : vous récupérez les enregistrements des établissements chargés et de l'ensemble des établissements des entreprises chargées. La liste ne doit contenir que des siren et/ou des siret (9 ou 14 chiffres, sans espaces, à raison d'un identifiant par ligne et sans lignes vides).

La liste est limitée à 500 lignes : au-delà, il faut découper la liste et s'y prendre en plusieurs fois, ou utiliser [l'API Sirene](https://api.insee.fr/catalogue/).

Si, en plus de votre liste, vous sélectionnez des critères dans les différents onglets (activité, localisation…), ils élimineront de votre liste les enregistrements hors champ. Par exemple, s'il existe dans votre liste des établissements situés à Orléans et que vous avez sélectionné la région Île-de-France dans l'onglet « Localisation », ces établissements seront éliminés.

NB : La loi permet aux personnes physiques de s'opposer à la diffusion de leurs données. Les siren et siret correspondants sont alors qualifiés de « non-diffusibles ». Ainsi, les siren et siret nondiffusibles à la date de chargement de votre liste seront ignorés et n'apparaîtront pas dans le résultat. Cette classification est réversible à l'initiative de l'entreprise et peut donc varier dans le temps.

Choix don oritàres i

01 - 1 ou 2 salariés

02 - 3 à 5 salariés<br>03 - 6 à 9 salariés

22 - 100 à 199 salariés 31 - 200 à 249 salariés 32 - 250 à 499 salariés 41 - 500 à 999 salariés 42 - 1 000 à 1 999 salarié: 51 - 2000 à 4 999 salariés

Tout transférer -

 $00 - 0$  salarié

#### <span id="page-15-3"></span>**Etape 5 : validation des critères de sélection**

.

Lorsque tous vos critères de sélection ont été choisis, cliquez sur *Constituer la liste*

#### <span id="page-15-2"></span>**Etape 6 : calcul du nombre d'établissements**

Cliquez sur *Calculer le nombre d'établissements*.

Votre liste ne doit pas contenir plus de 200 000 établissements.

#### <span id="page-15-1"></span>**Etape 7 : téléchargement de la liste**

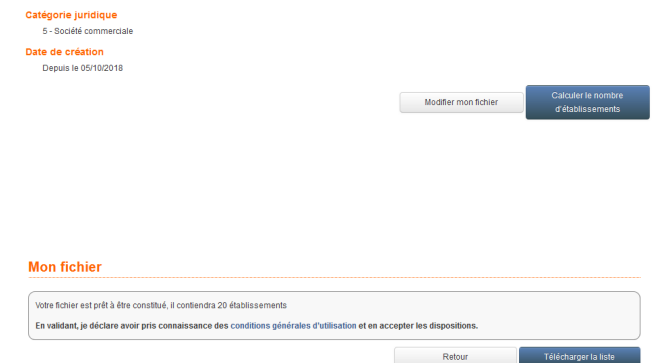

Localisation **O** Activité **O** Catégorie juridique **O** Effectif **O** Date de création **O** Date de mise à jour **O** effectuez votre sélection à parti

Critàrea aélectionnée

12 - 20 à 49 salariés

-<br>21 - 50 à 99 estariée

 $11 - 10$  à 19 salariés

← Effacer toute la sélection

Annuler Constituer la li

Cliquez sur *Télécharger la liste*.

Vous pouvez alors ouvrir votre fichier ou le télécharger.

Nous vous conseillons de vérifier, lors de l'ouverture de votre fichier, que le nombre de lignes correspond bien à celui annoncé lors du calcul du nombre d'établissements sur sirene.fr

**Mon fichier** 

Format de sortie : CSV Critères de sélection

Caractéristiques de votre fichier État administratif des établissements : Établiss Type d'établissement : Tous les établissements d'une entreprise

### <span id="page-15-0"></span>**Caractéristiques du fichier obtenu :**

- **Il s'agit d'un fichier au format CSV.**
- **L'encodage est UTF-8.**
- **Le séparateur de colonnes est la virgule.**
- **Si le champ contient une virgule, le champ est entouré par deux doubles-quotes : " (ex : "TROIS, QUATRE")**
- **Si le champ contient une double-quote, elle est doublée, et le champ est entouré par deux doubles-quotes (ex : "LA ""PARFAITE"" BAGUETTE")**

**Selon sa taille, vous pouvez ouvrir le fichier avec un tableur, un gestionnaire de bases de données, un logiciel statistique.**

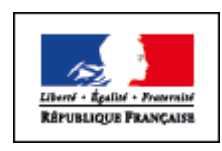

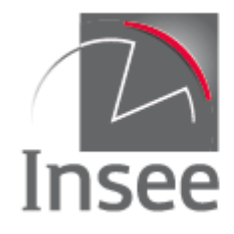

Mesurer pour comprendre

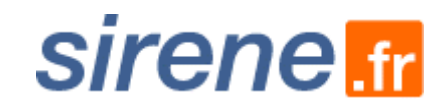